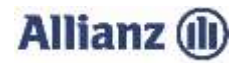

## **ANLEITUNG INVEKOS DATENIMPORT SACHSEN**

- 1. Bitte stimmen Sie der "Einwilligungserklärung" (3.) zu.
- 2. Wählen Sie Ihre gemeldete InVeKoS-Datei über "Datei auswählen..." (4.) aus.

## **Dateien, die Sie aus der Informationsplattform InVeKoS-Online-GIS (IO-GIS) exportiert haben, können über diese Schnittstelle nicht importiert werden. Die Dateinamen lauten FAJ\_Schlaege\_[JAHRESZAHL].**

"DIANAweb" ermöglicht Ihnen Ihre Flächendaten zu exportieren. Dafür starten Sie das Programm "DIANAweb" und nutzen die Funktion "Einreichen". Wählen Sie anschließend die Exportart "Export ausgewählter Schläge". Ihre Flächendaten können jetzt als .zip Datei herunter geladen werden. Den Speicherort können Sie individuell festlegen. Sie können nun das Programm schließen. Anschließend navigieren Sie zum Speicherort Ihrer Flächendaten und entpacken die .zip Datei.

Eine ausführliche Anleitung zum Exportieren Ihrer Flächendaten finden Sie im "DIANAweb Handbuch" im Kapitel "4.5.2 Export ausgewählter Schläge".

Nach Doppelklick auf "Dieser PC" im linken Bereich des Fensters können Sie in die jeweiligen Unterordner navigieren.

Markieren Sie mit gedrückter linker Maustaste oder per "strg" und linker Maustaste die in der folgenden Abbildung gekennzeichneten Dateien. Danach bitte "Öffnen" wählen.

## **Wichtig: Prüfen Sie bitte auch, ob Sie die zip-Datei entpackt und keine Datei umbenannt haben.**

- 3. Kontrollieren oder ergänzen Sie bitte Ihre Email-Adresse (6. und 7.) und klicken Sie auf "InVeKoS-Dateien hochladen". Sie erhalten einen Hinweis, ob der Import erfolgreich war.
- 4. Sollten Probleme beim Import auftreten, können Sie sich unter 089/678 297–79 oder per E-Mail unter support@allianzagrar.de an den Support wenden.

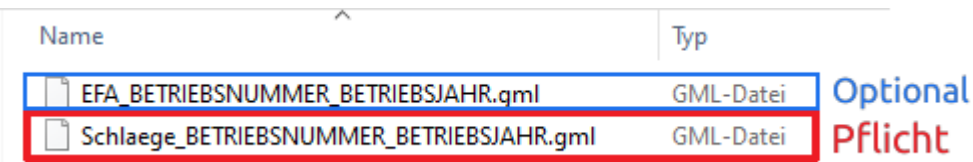